## P.net paz  $\bigcirc$

## Bp VIP.net Topaz SP1 Rev 2 Release Notes

These release notes describe all enhancements and modifications made to Bp VIP.net since version Topaz SP1 (2.1.529.008).

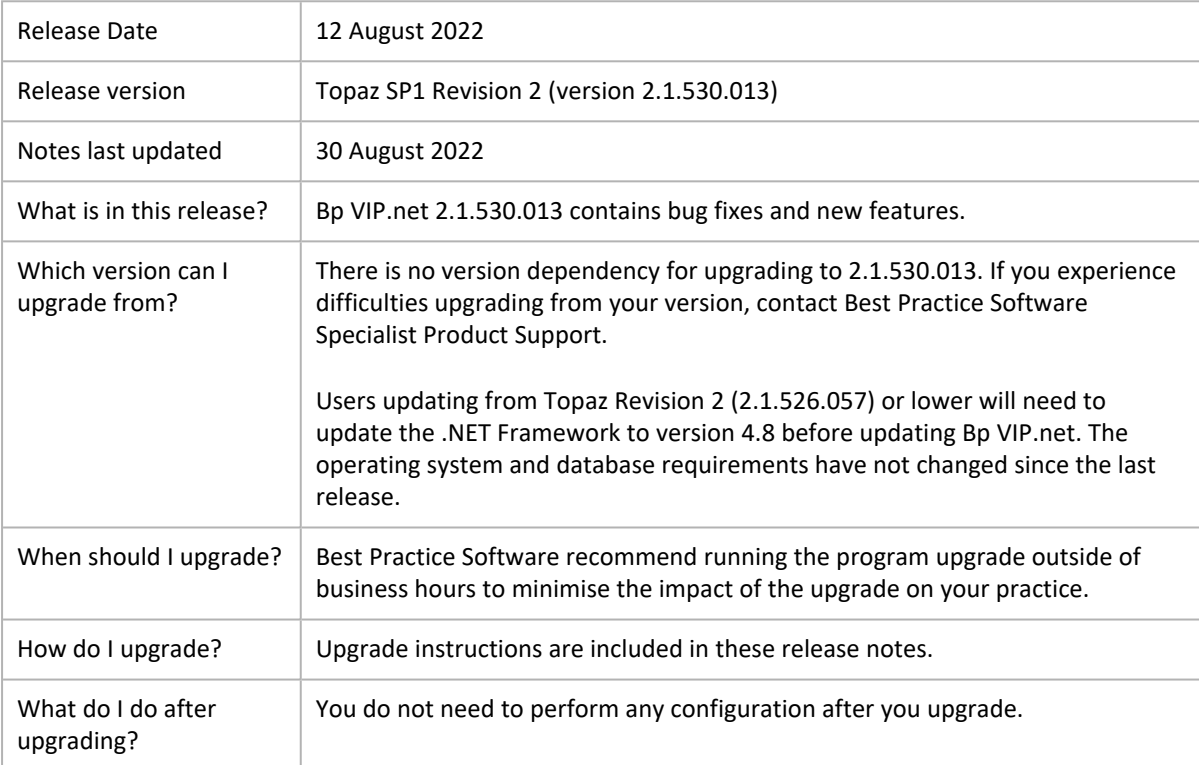

Copyright Statement

This document is classified as commercial-in-confidence. Unauthorised distribution of this information may constitute a breach of our Code of Conduct, and may infringe our intellectual property rights. This information is collected and managed in accordance with our Privacy Policy, available on our [website.](https://bpsoftware.net/privacy-policy/)

## VIP.net | Topaz

## Upgrade Bp VIP.net to Topaz Revision 2 (2.1.530.013)

You should be able to upgrade to 2.1.530.013 from any version of Bp VIP.net. Best Practice Software recommend that the upgrade be performed outside of normal business hours.

#### Notes on upgrading

- If you are a New Zealand user and did not upgrade to Topaz Revision 2 (2.1.526.057), [review](https://kb.bpsoftware.net/docs/topaz/BpVIPNet_TopazRevision2_ReleaseNotes.pdf) the [release](https://kb.bpsoftware.net/docs/topaz/BpVIPNet_TopazRevision2_ReleaseNotes.pdf) notes to see the changes in that version.
- 88 Check the version of Microsoft .NET Framework on the Bp VIP.net server and workstations. Topaz SP1 Revision 2 requires a **minimum .NET Framework version of 4.8**.
- 83 Copy the install file to and run the upgrade from the **SQL Server database computer** first. This will upgrade the Bp VIP.net database structure in preparation for terminal server or workstation upgrades.
- 鏧 If your practice uses Terminal Services, you must run the installation from the Terminal Server (after upgrading the database server).
- **BS** Log in to the Bp VIP.net server computer as a Windows **administrator**. You may require Windows administrator permissions to install and update some Bp VIP.net components.
- 1. Back up your existing database before upgrading and **test that the backup restores successfully**. Information on how to back up and restore your database is available on the knowledge base.
- 2. To upgrade within Bp VIP.net:
	- Log into Bp VIP.net as an administrator-level user. Go to **Help** > **What's New**. Bp VIP.net will launch a web browser to the Bp VIP.net [downloads](https://bpsoftware.net/resources/bp-vipnet-downloads/) page. Select the heading for Bp VIP.net Topaz SP1 Rev 2 (2.1.530.013) and select the **Download** button. The **setup.zip** file will download to the default Windows downloads folder.
- 3. Copy the setup.zip file to the folder nominated in **Setup** > **Facility Preferences** > **General Preferences** > **Login/Tasks** tab > **New version location** field. This field must contain a UNC path to a network location accessible by Bp VIP.net workstations.
- 4. When a user next logs in to a workstation, Bp VIP.net will detect that a new setup.zip file exists in this folder and will automatically upgrade the workstation.
- 5. If your practice uses a MIMS database, check your version of MIMS and update to the latest version if available.

## VIP.net | Topaz

### New Features

#### SMS Messaging

Changes have been made to the **Send TXT Messages** screen to include a character count. The limit for the first message is 160 characters, all additional messages are limited to 153 characters. The other 7 characters are used to stitch the messages together.

- 1. Go to **Setup > Facility Preferences > General Preferences**.
- 2. Select the **Communications** tab.
- 3. Tick the checkbox **Extend character limit beyond 160** to enable the setting.

*Note: When using Autotexts for appointment reminders, the character count will display as ??? as the Autotext fields may contain names or dates of varying character lengths.*

#### Clear Bad Lab Results

The button **Clear Bad Lab** has been added to the **Bad Labs** screen to remove results that have been sent in the wrong format or to the incorrect location. Previously users needed to locate the bad lab result file in the file system where the raw information was held to remove it or request assistance from Bp VIP.net Support.

- 1. With the bad lab result selected, click Clear Bad Lab.
- 2. A confirmation screen will ask the user to enter a three-digit code provided to confirm that the appropriate measures have been taken to ensure the patient's record stays true and correct.
- 3. Select **OK** or the **F12** key to save and return to the **Bad Labs** screen.

### **Enhancements**

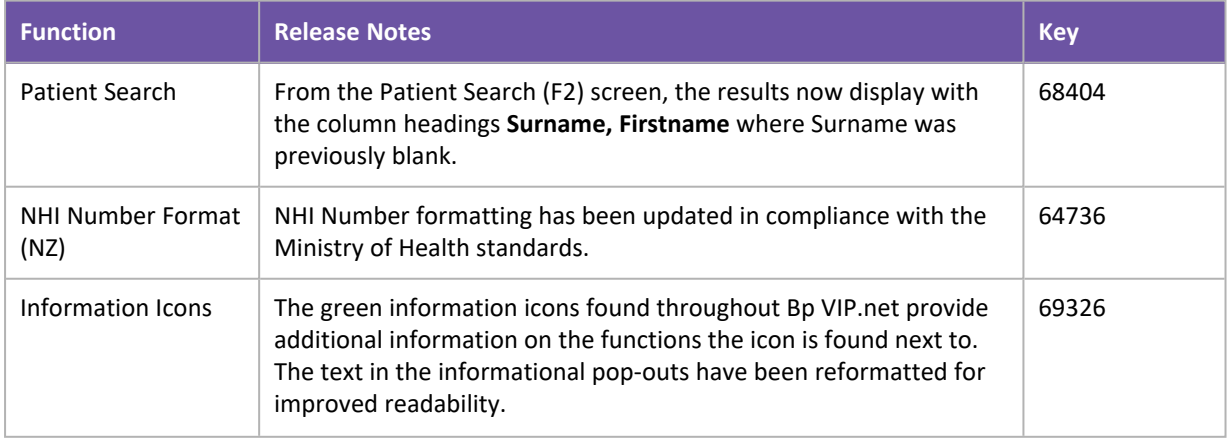

## Bp VIP.net | Topaz

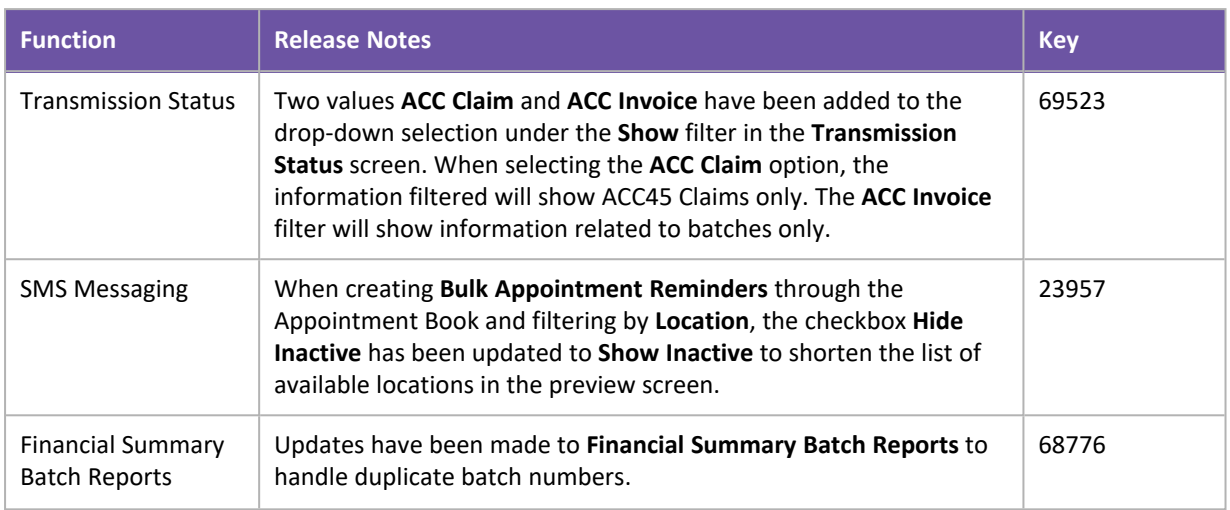

### Bug fixes

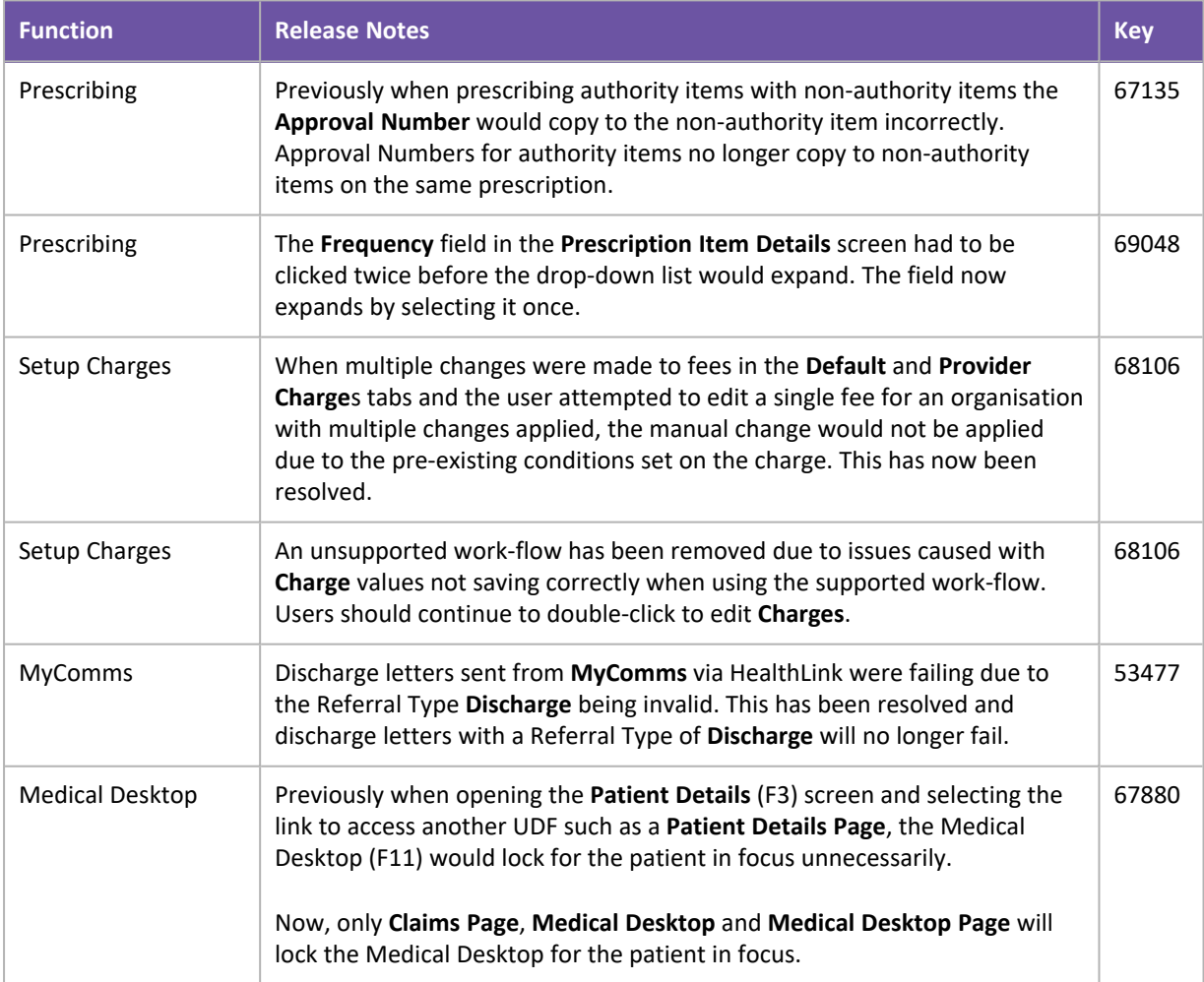

# Bp VIP.net | Topaz

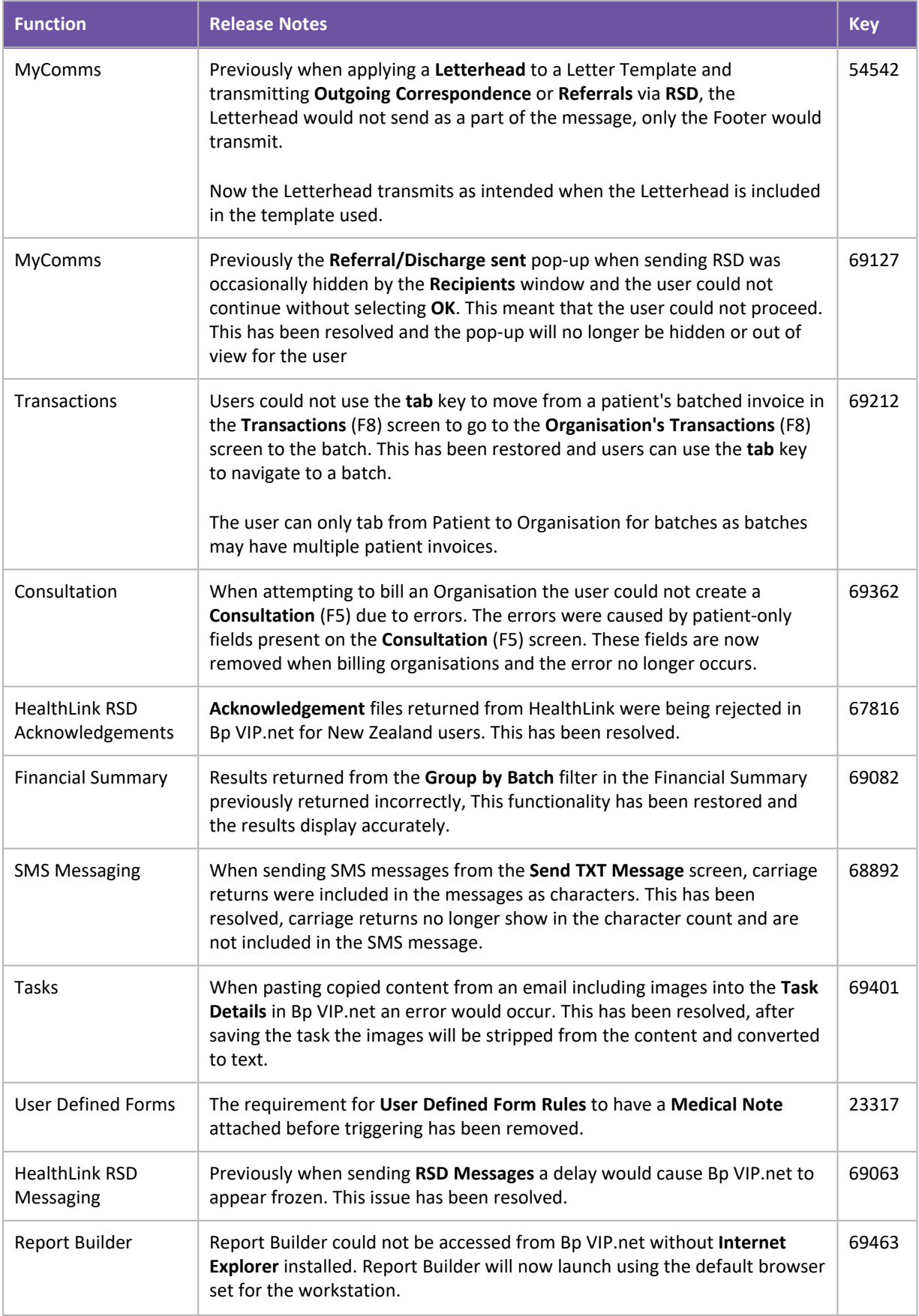

# Bp<sup>y</sup>VIP.net | Topaz

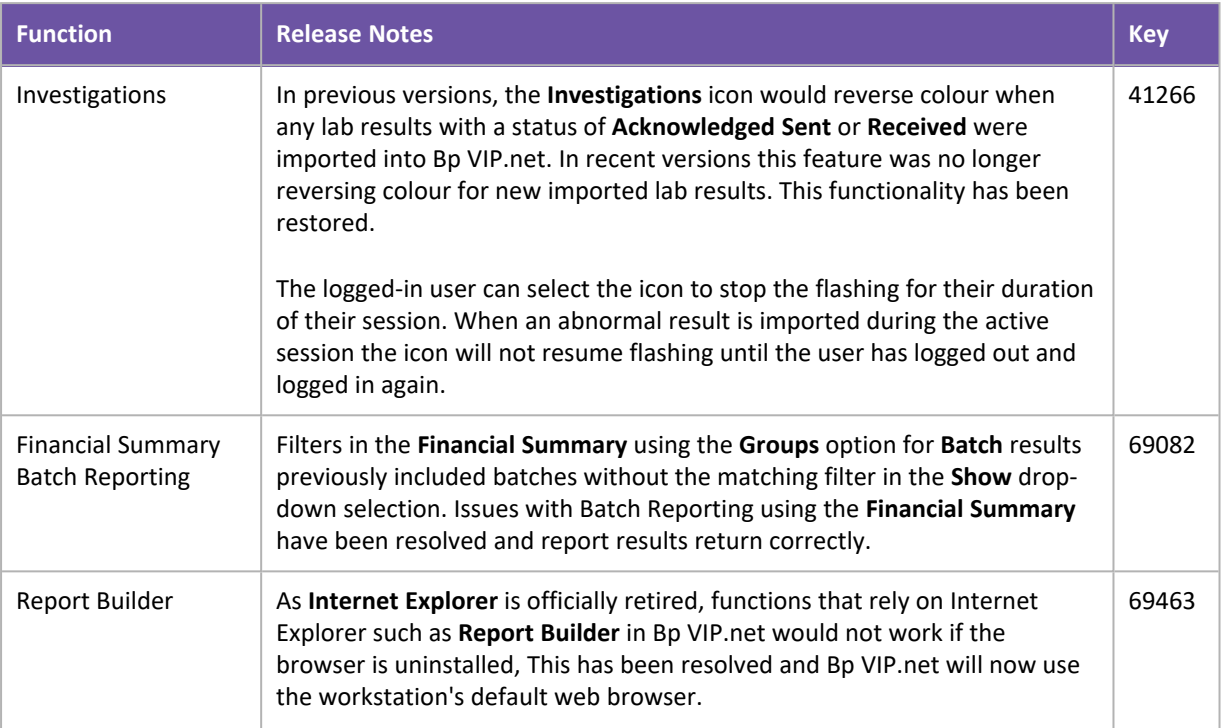